## **How to Submit a Transfer Plan**

You have the ability to submit a **Transfer Plan** through Transfer Explorer by logging in using your CUNYfirst credentials.

After signing in, hover over the **STUDENT** icon and click **Transfer Plans.**

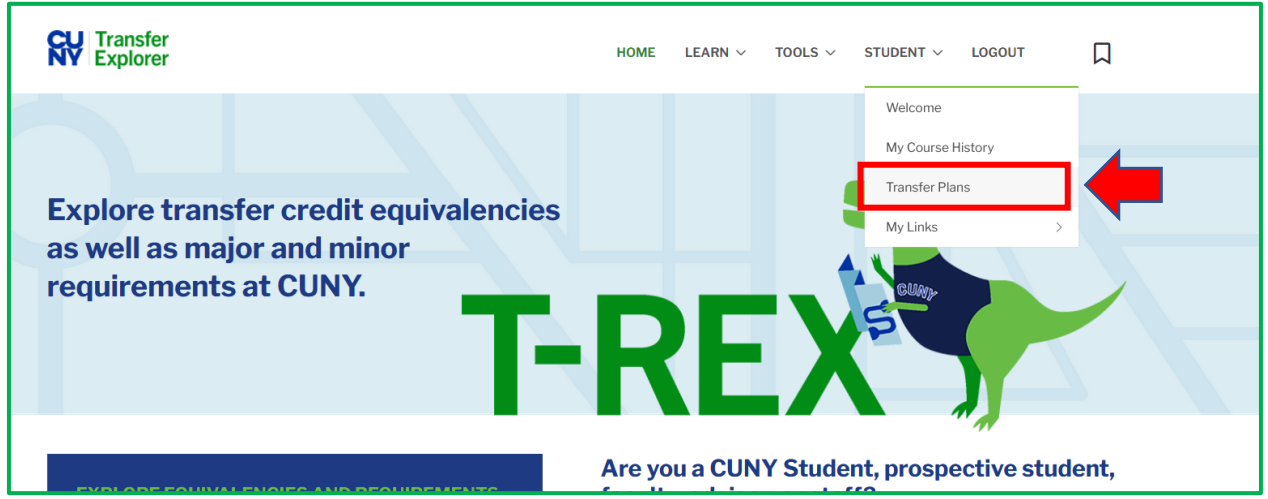

To create a new Transfer Plan, click **Submit Your Transfer Plans**.

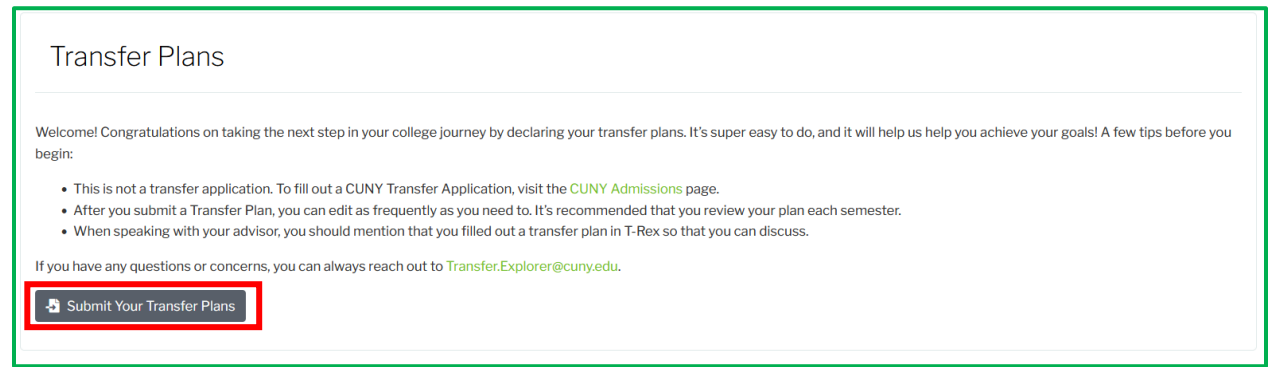

Last Updated: March 29, 2024

1. The Transfer Plan submission landing page will have all of your general information such as EMPLID, emails, and current and prior CUNY institutions.

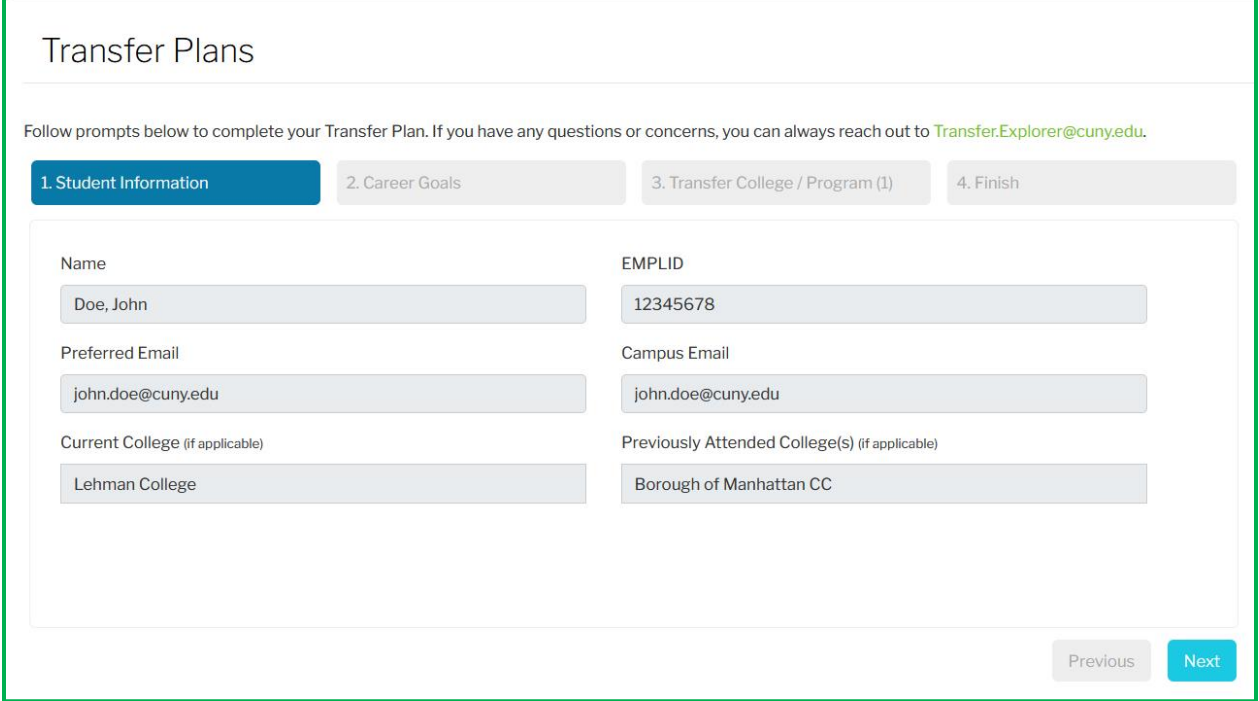

2. The next step focuses on what level of education you are interested in pursuing and what career(s) you want to pursue. (You can choose up to 3 careers). You can also indicate that you are unsure what you want to do. The career selection also allows for free form typing to indicate something that does not show up as an option.

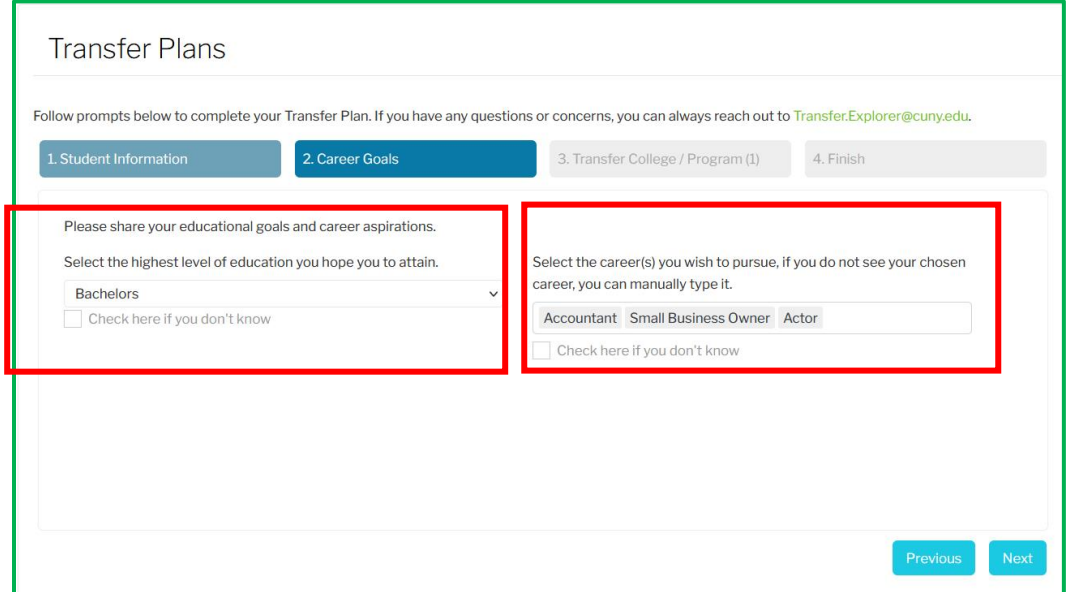

3. Finally, you can begin specifying your program and college(s) of interest. Program of interest also allows for free form typing, to indicate something that does not show up as an option.

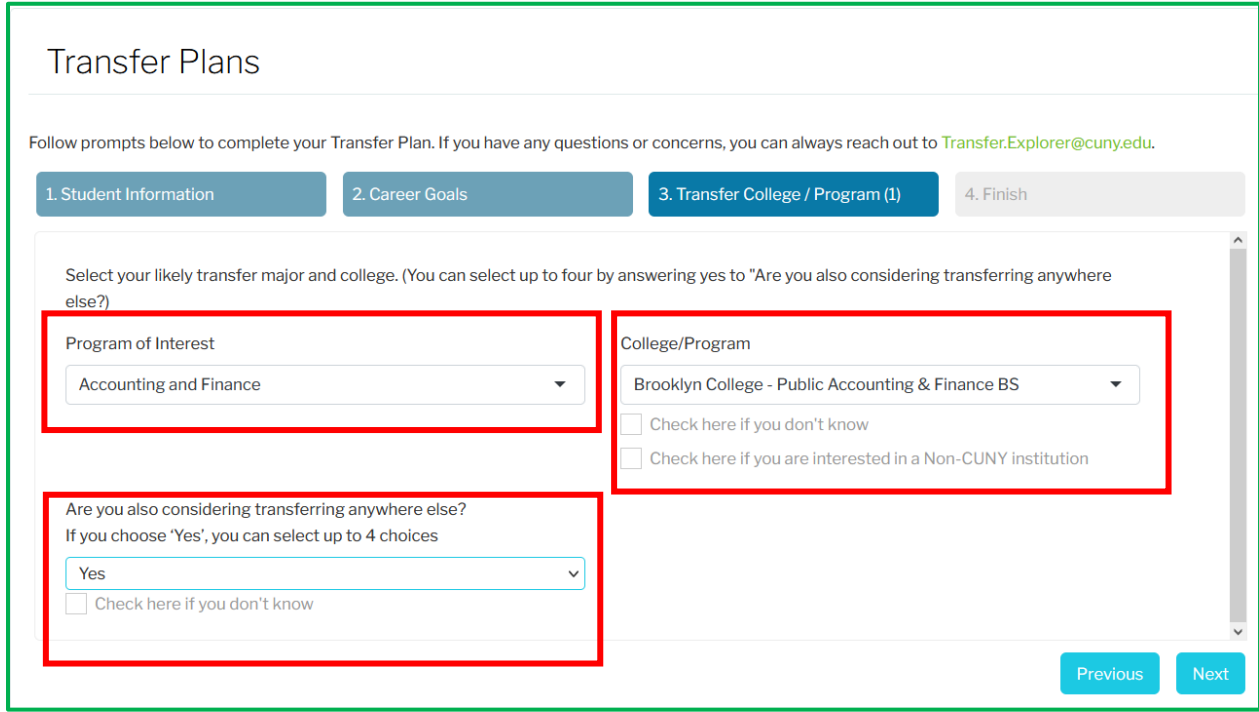

If you:

- are interested in a non-CUNY institution, select the **Check here if you are interested in a Non-CUNY institution** button.
- are undecided as to what you want to pursue, you can click the **Check here if you don't know** button.
- want to add more programs and colleges, you can answer "Yes" to **Are you also considering transferring anywhere else?**
	- o Answering "No" will end the submission process.
	- o You are limited to 4 programs and colleges of interest.

#### **What's Next?**

After a plan is submitted, the transfer plan will be available to the college(s) of interest, as well as your current institution (if any).

Faculty/staff with the Transfer Plans Reviewer role will have access to a dashboard where they can track students who have submitted a plan.

# **How to Edit/Delete a Transfer Plan**

#### **Editing a Transfer Plan**

If you previously created a Transfer Plan and want to make modifications, click **Edit Current Transfer Plan**.

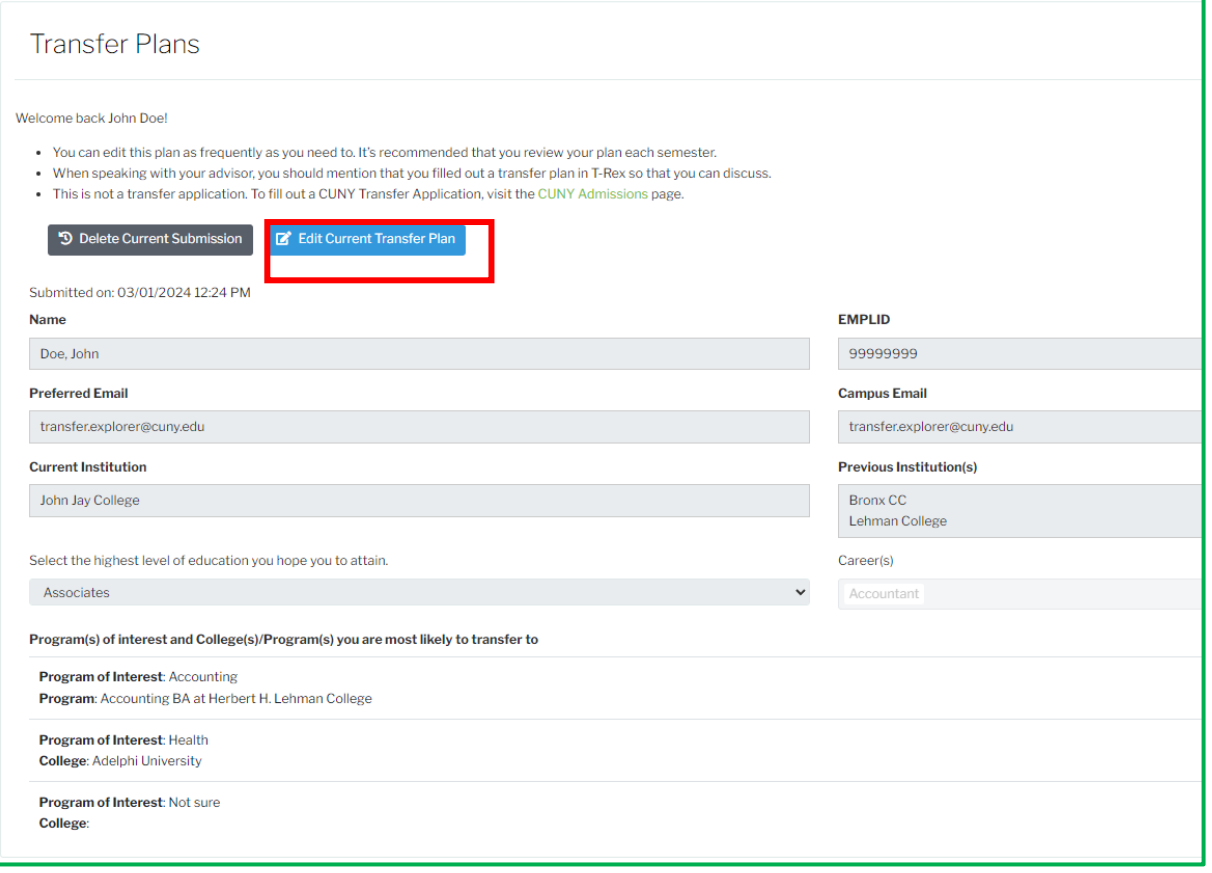

Once the edit button is pressed, the bottom portion of the plan will transform into editing mode.

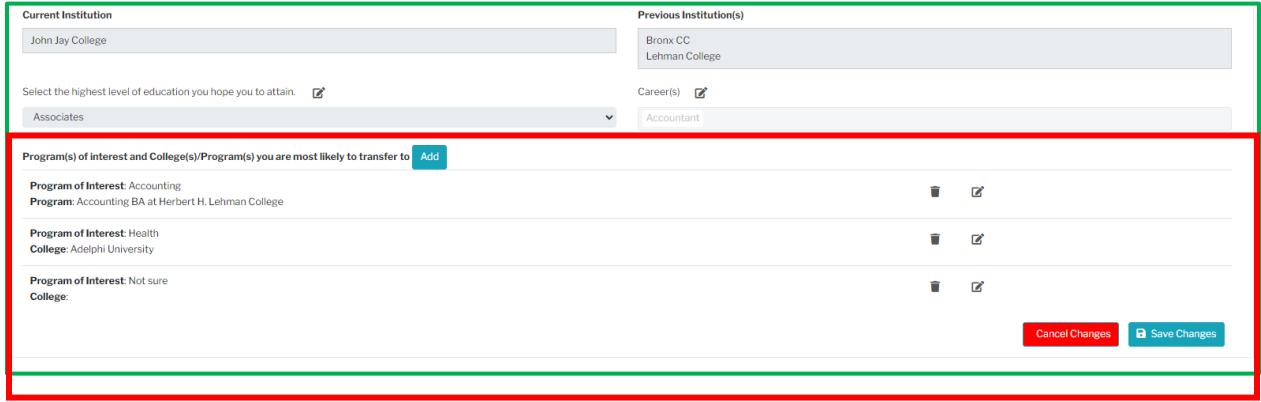

You can:

Add another college to your plan if there is still space (limit of 4 options)

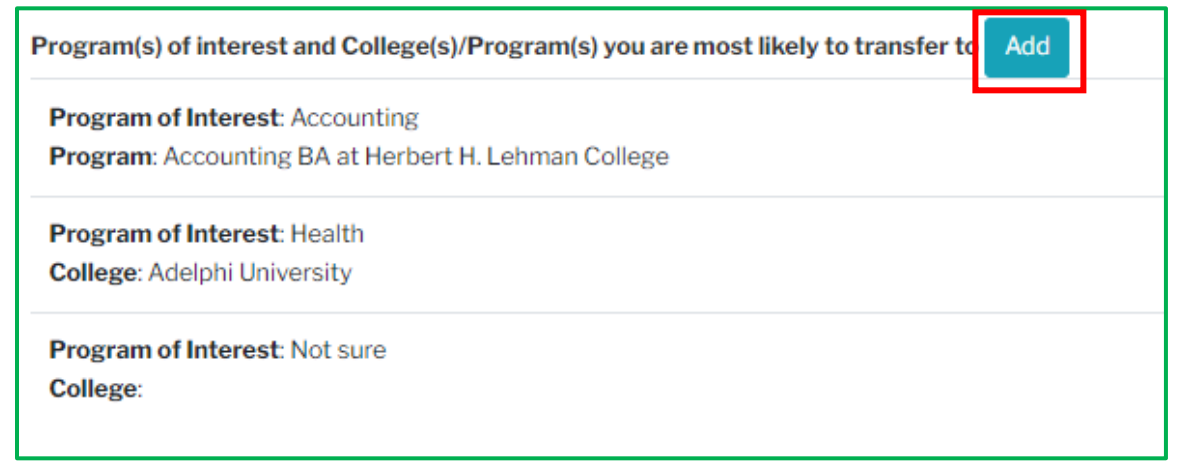

Upon clicking **add**, a dialogue box will appear where you can configure your choice. Clicking **Save** will lock in the choice.

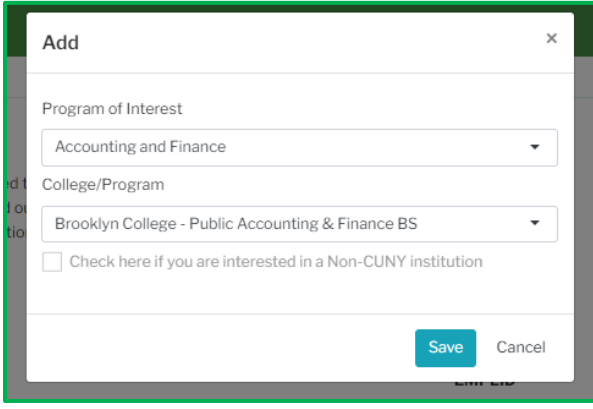

- Click the icon to edit the current row on your transfer plan. A similar dialogue box to the earlier one will open.
- $\bullet$  Click the  $\blacksquare$  icon to delete the current row on your transfer plan.

To lock in all changes, click the Save Changes button at the bottom right of the plan. If you do not want to save your changes, click **Cancel Changes**.

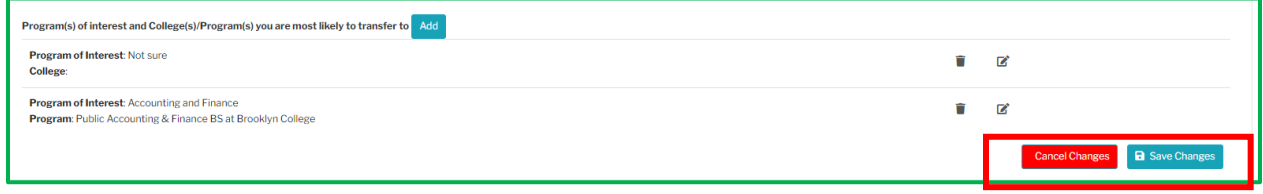

### **Deleting a Transfer Plan**

To delete a Transfer Plan, click on the **Delete Current Submission** icon on the Transfer Plan landing page.

This will remove the plan from your view as well as the dashboard of any colleges you had previously shown interest in.

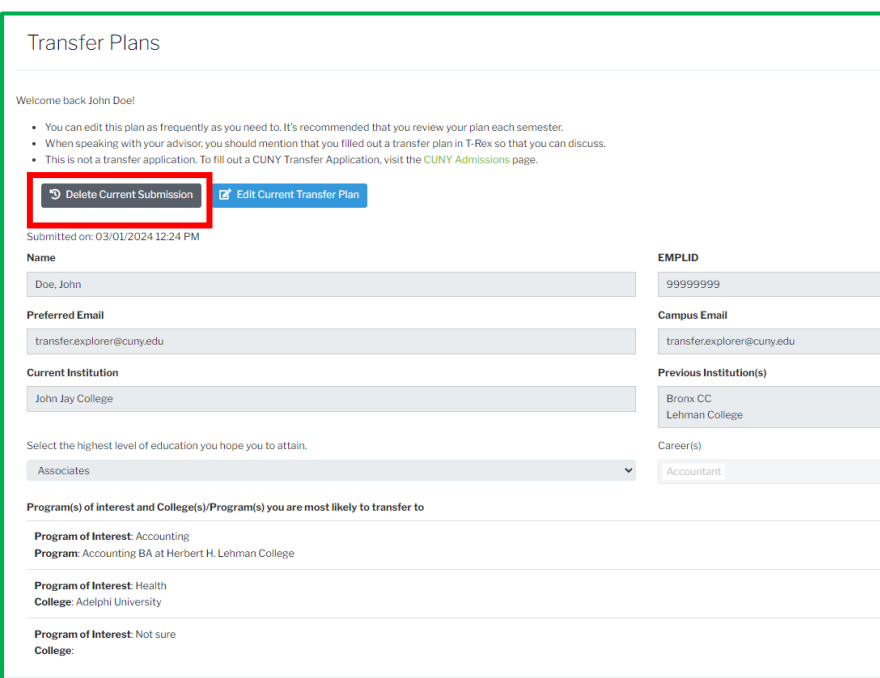